# **GUIDA**

# **Caricare verifiche in itinere**

# **attraverso ARGO didUP con PC**

## **PRIMARIA I.C. PINEROLO 4**

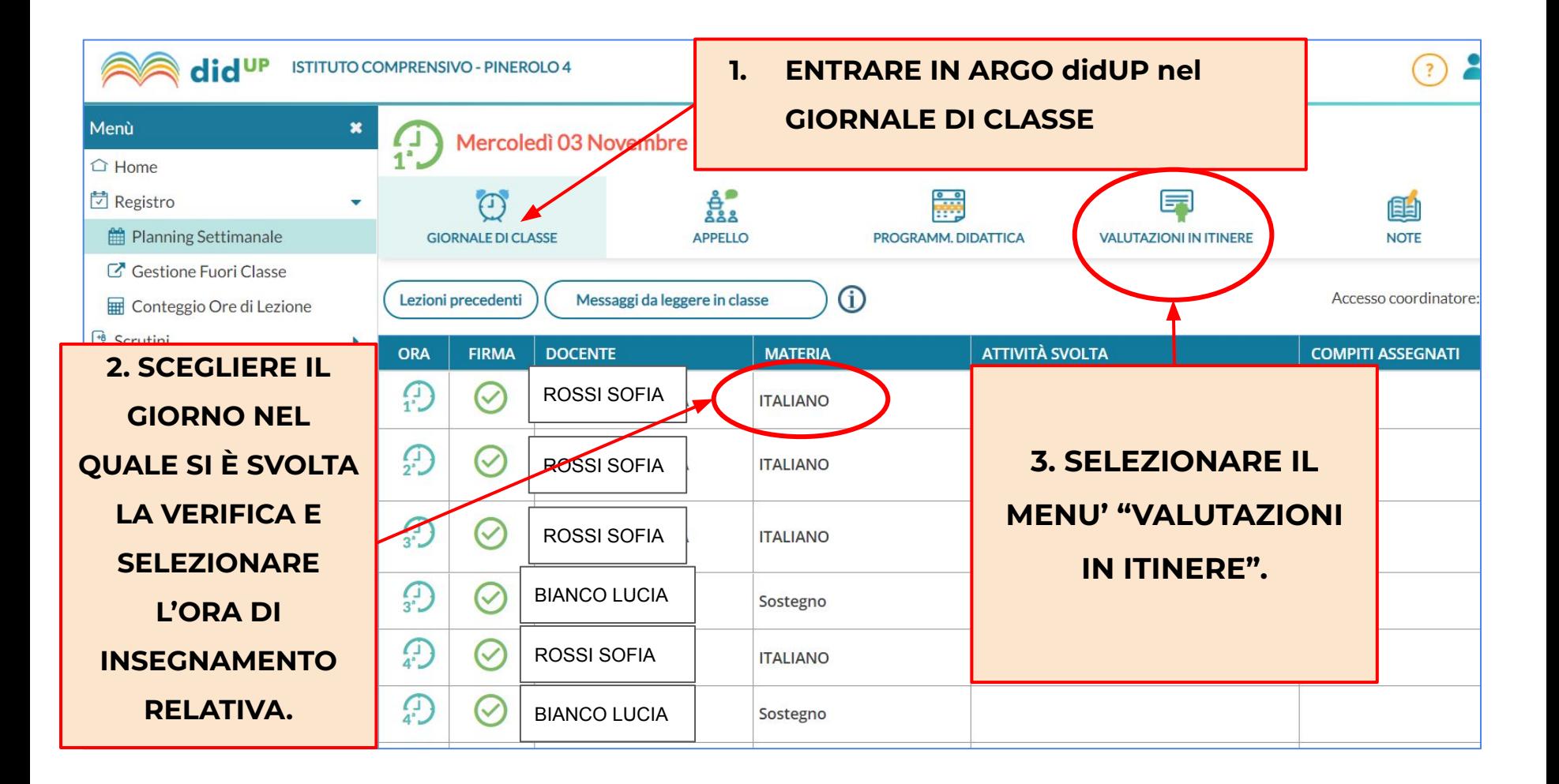

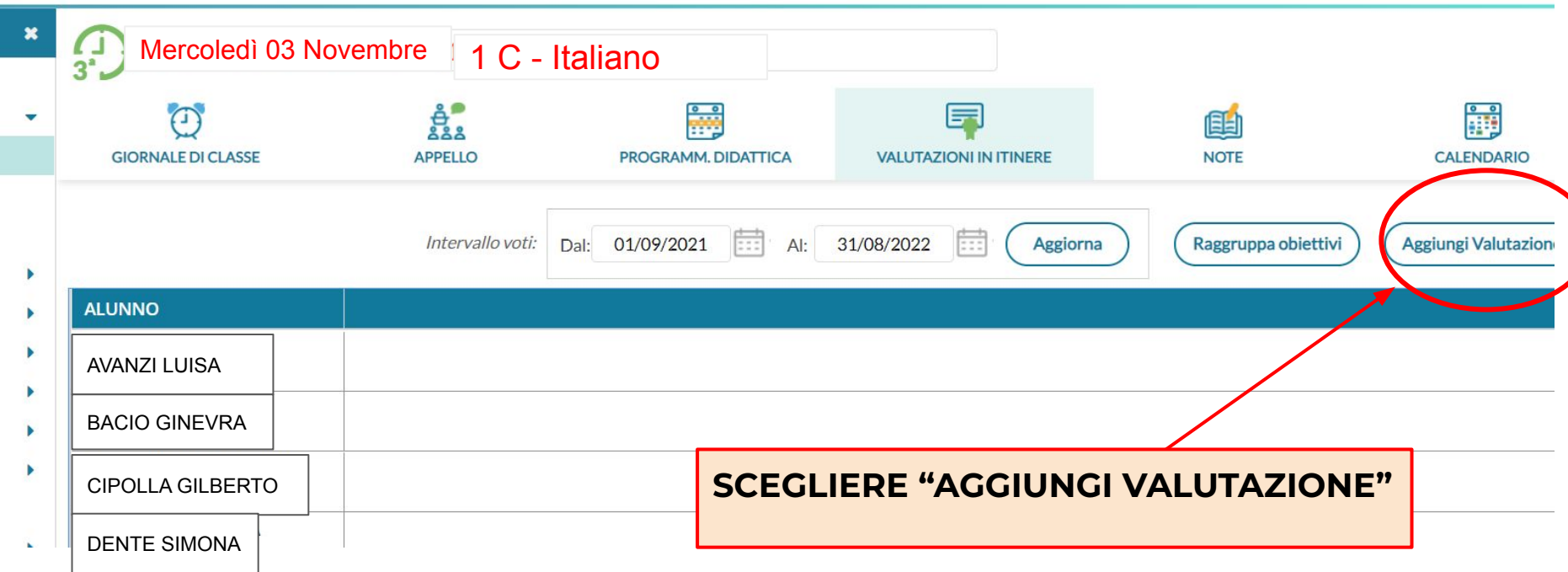

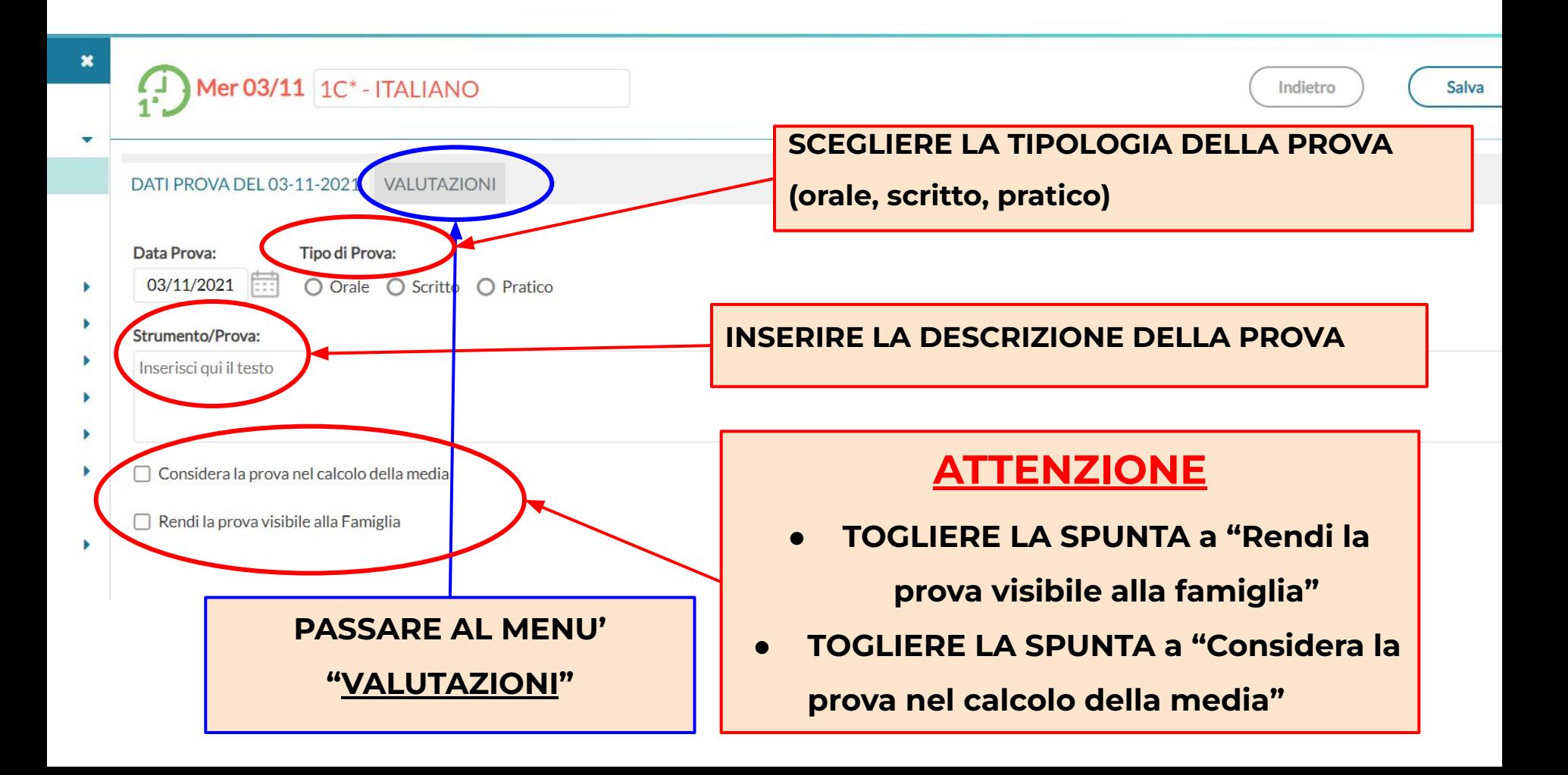

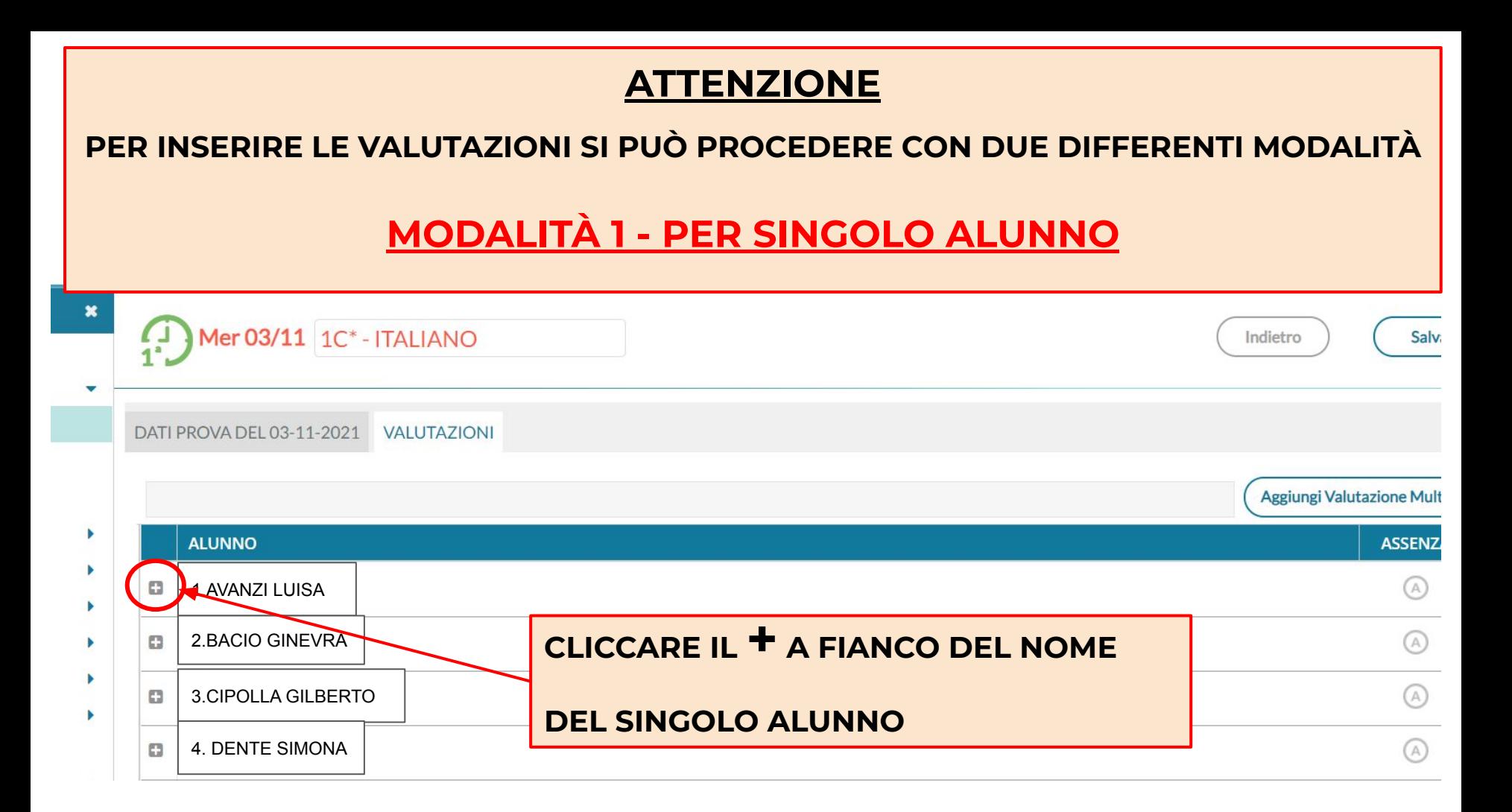

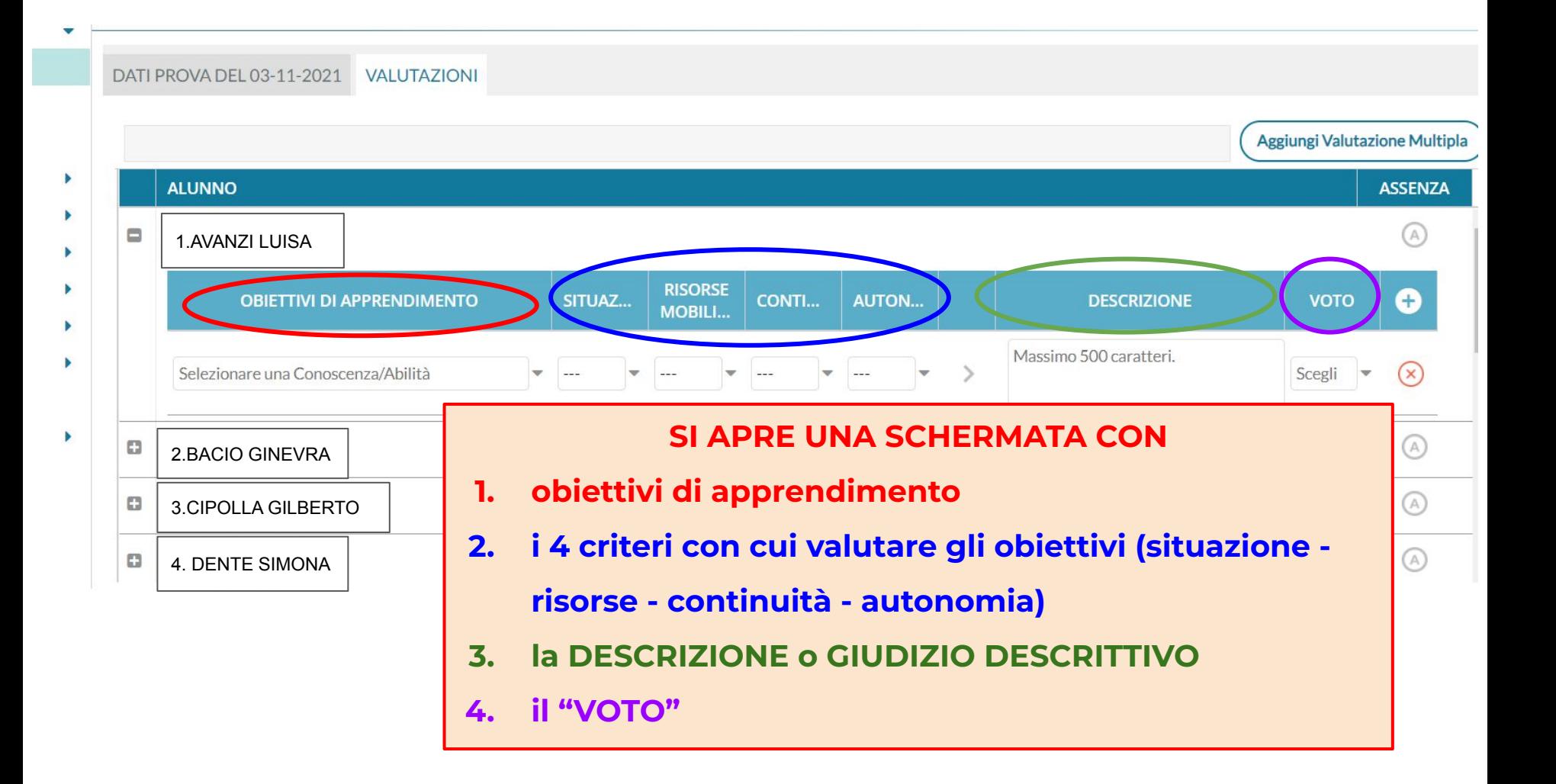

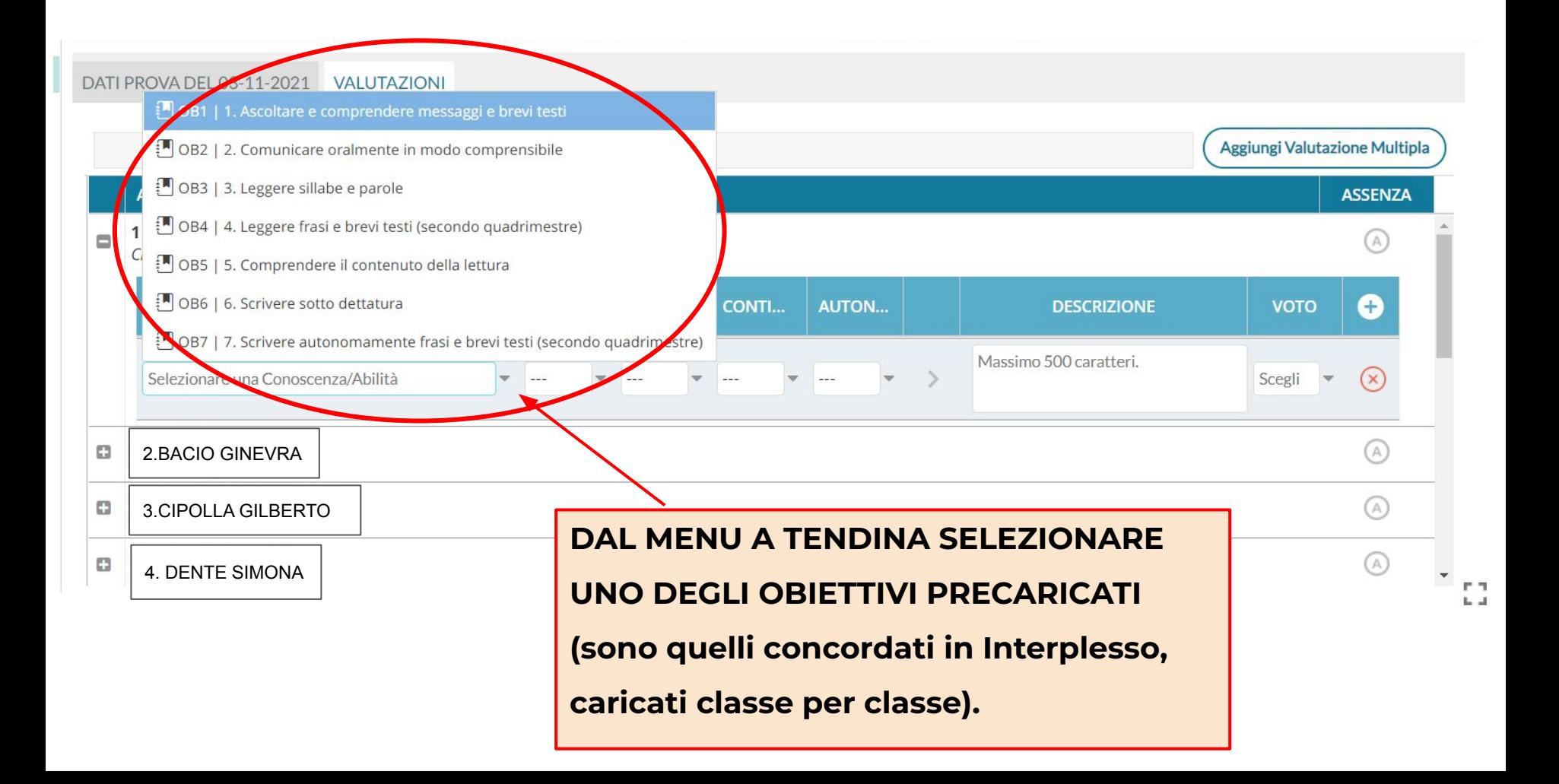

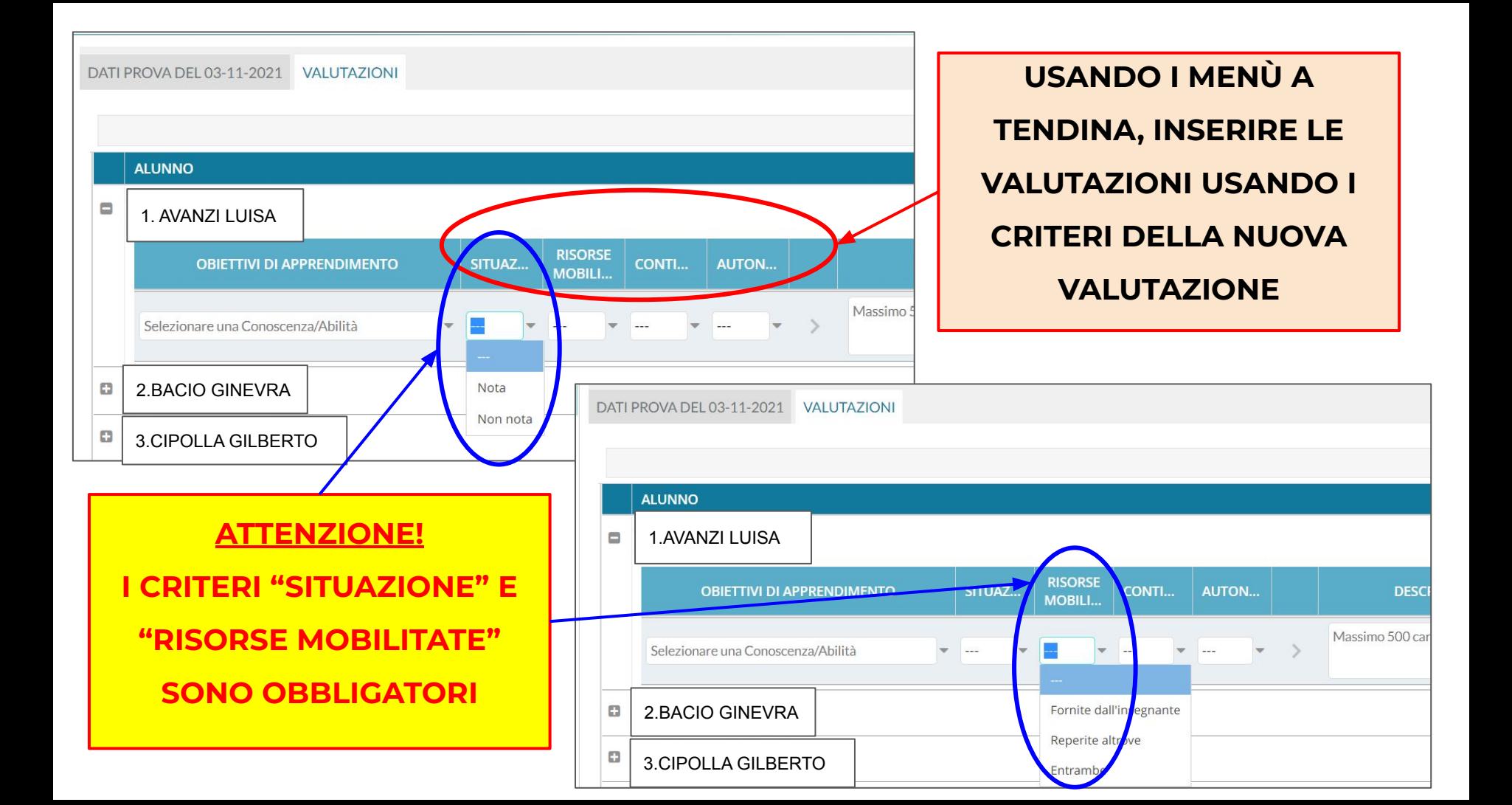

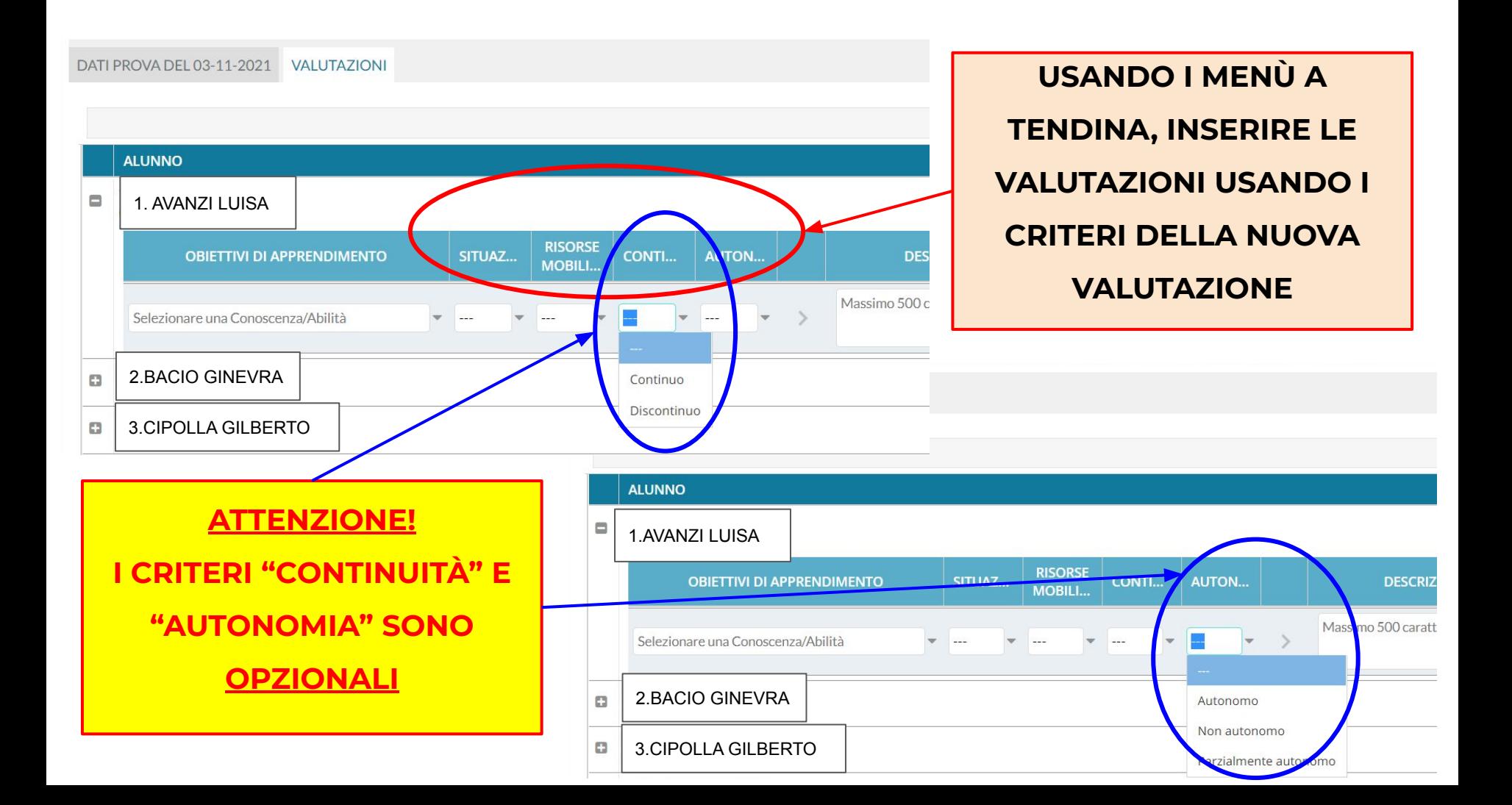

#### DATI PROVA DEL 03-11-2021 VALUTAZIONI

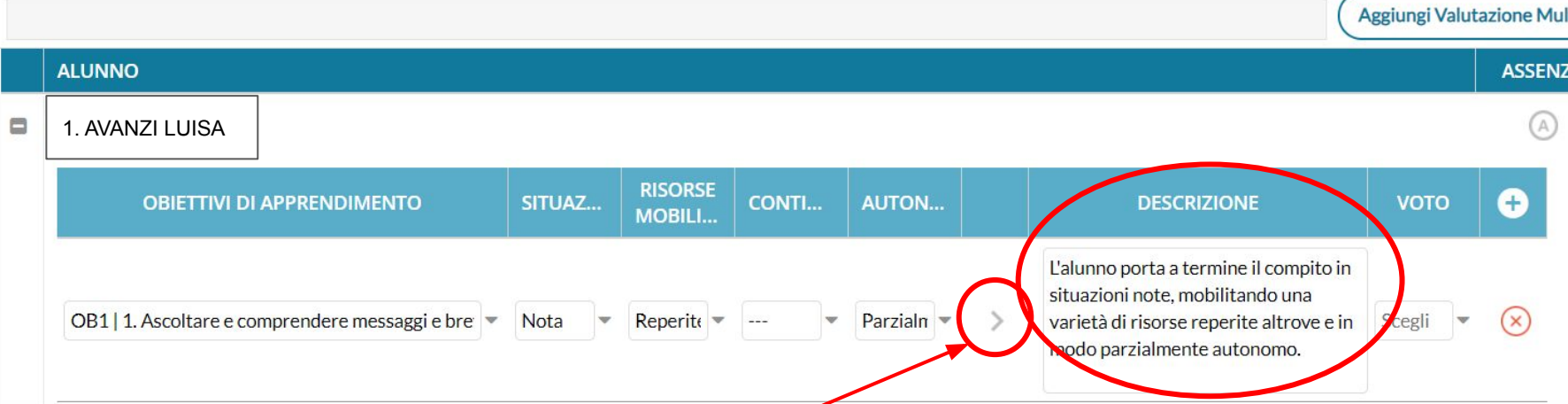

**CLICCANDO SUL TASTO CON LA FRECCIA, SI GENERA** 

**AUTOMATICAMENTE IL GIUDIZIO DESCRITTIVO** 

**CORRISPONDENTE ALLA VALUTAZIONE INSERITA.**

**N.B. IL GIUDIZIO RIMANE COMUNQUE MODIFICABILE A MANO**

DATI PROVA DEL 03-11-2021 **VALUTAZIONI** 

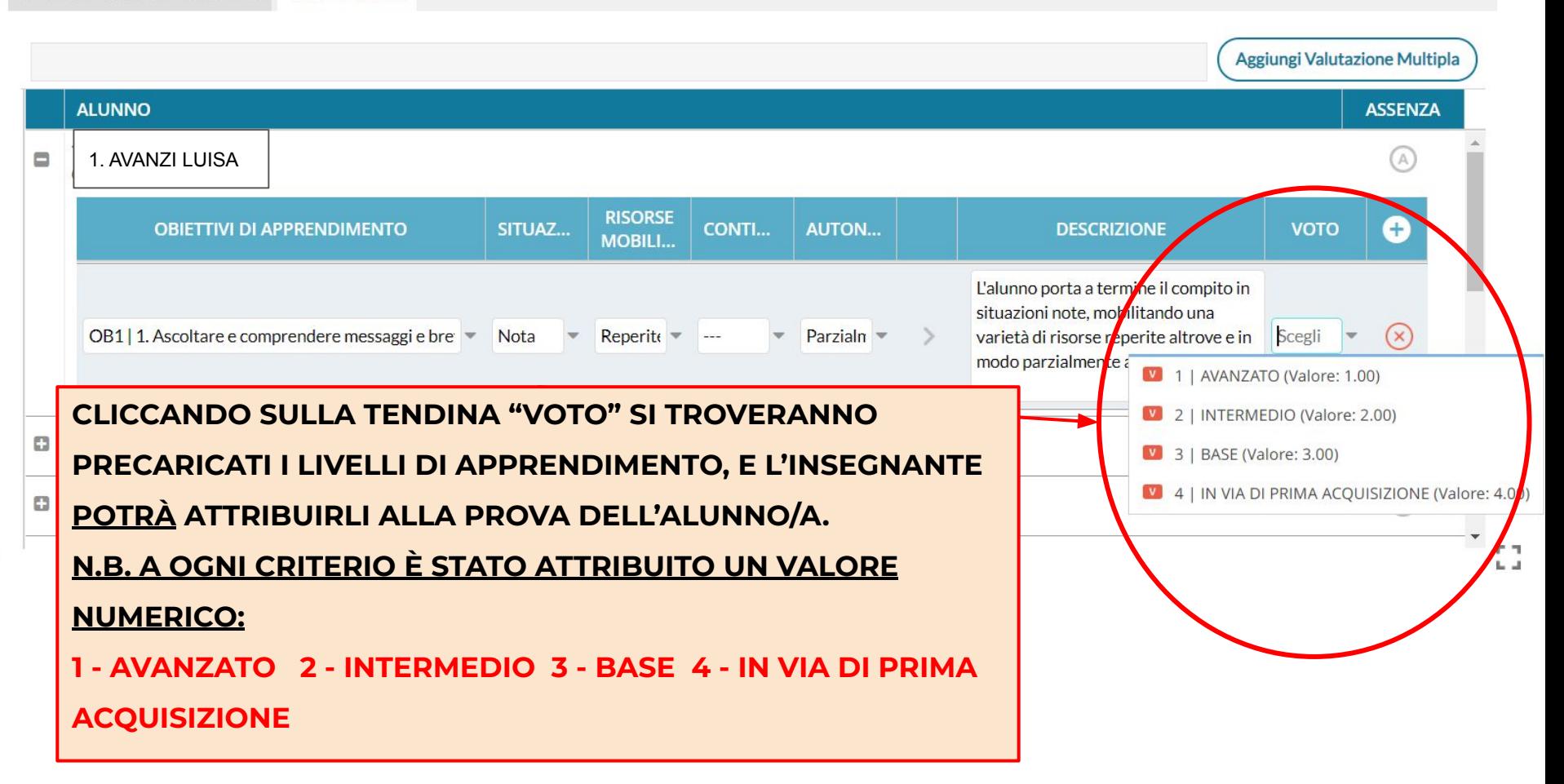

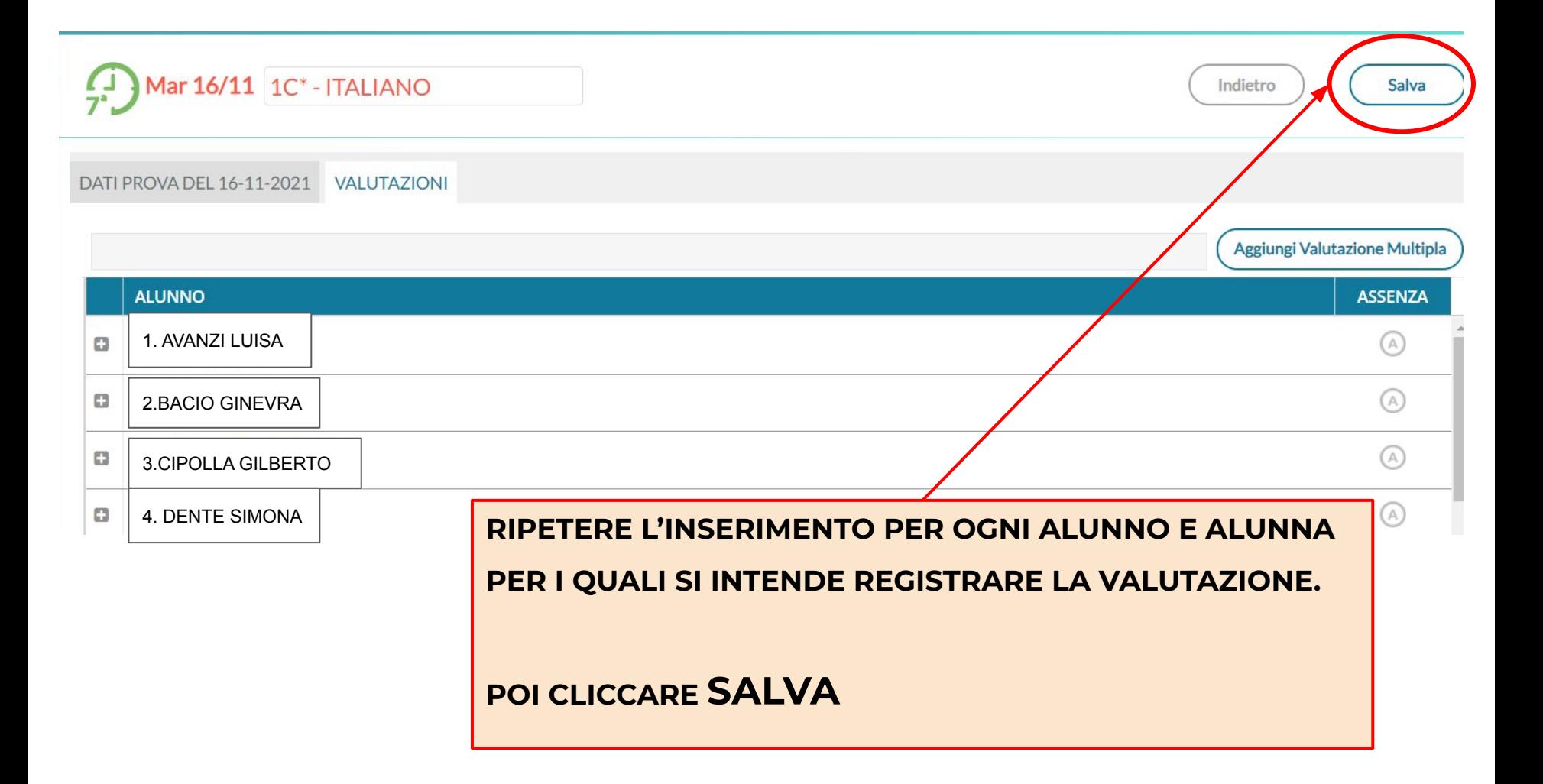

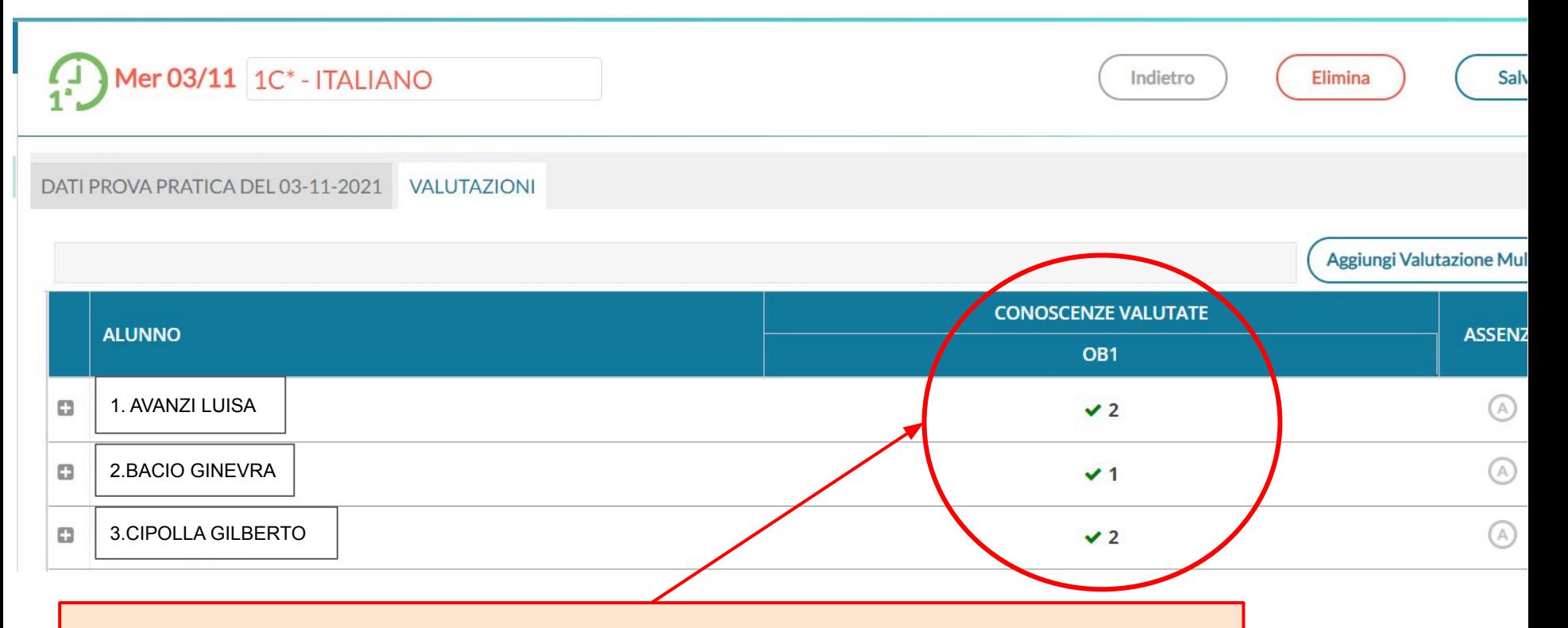

**LE VALUTAZIONI INSERITE COMPARIRANNO RIASSUNTE IN UNA COLONNA.**

- **● LA SPUNTA VERDE INDICA LA PRESENZA DI UN GIUDIZIO DESCRITTIVO.**
- **● IL NUMERO CORRISPONDE AL LIVELLO INDICATO NELLA PROVA.**

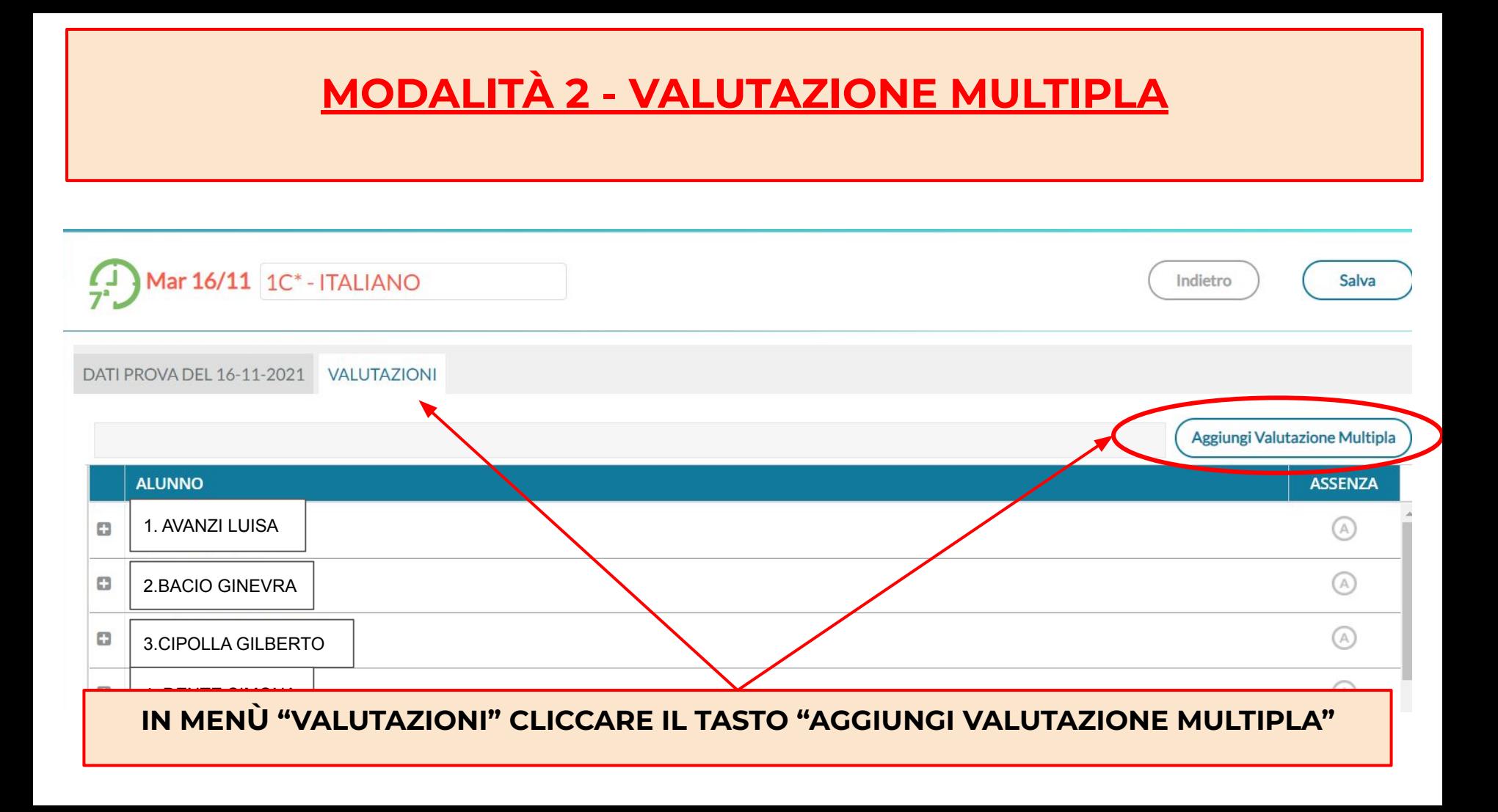

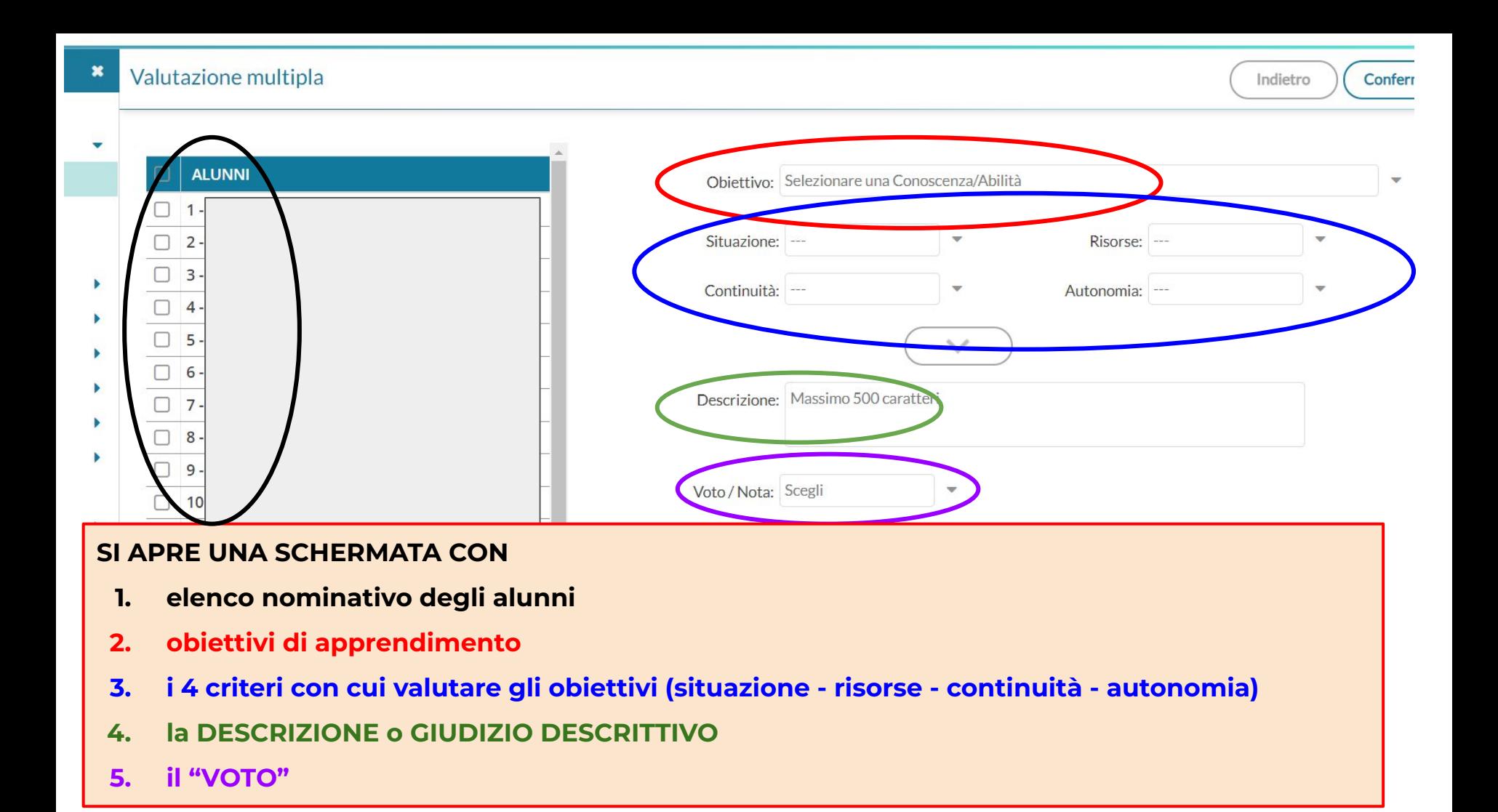

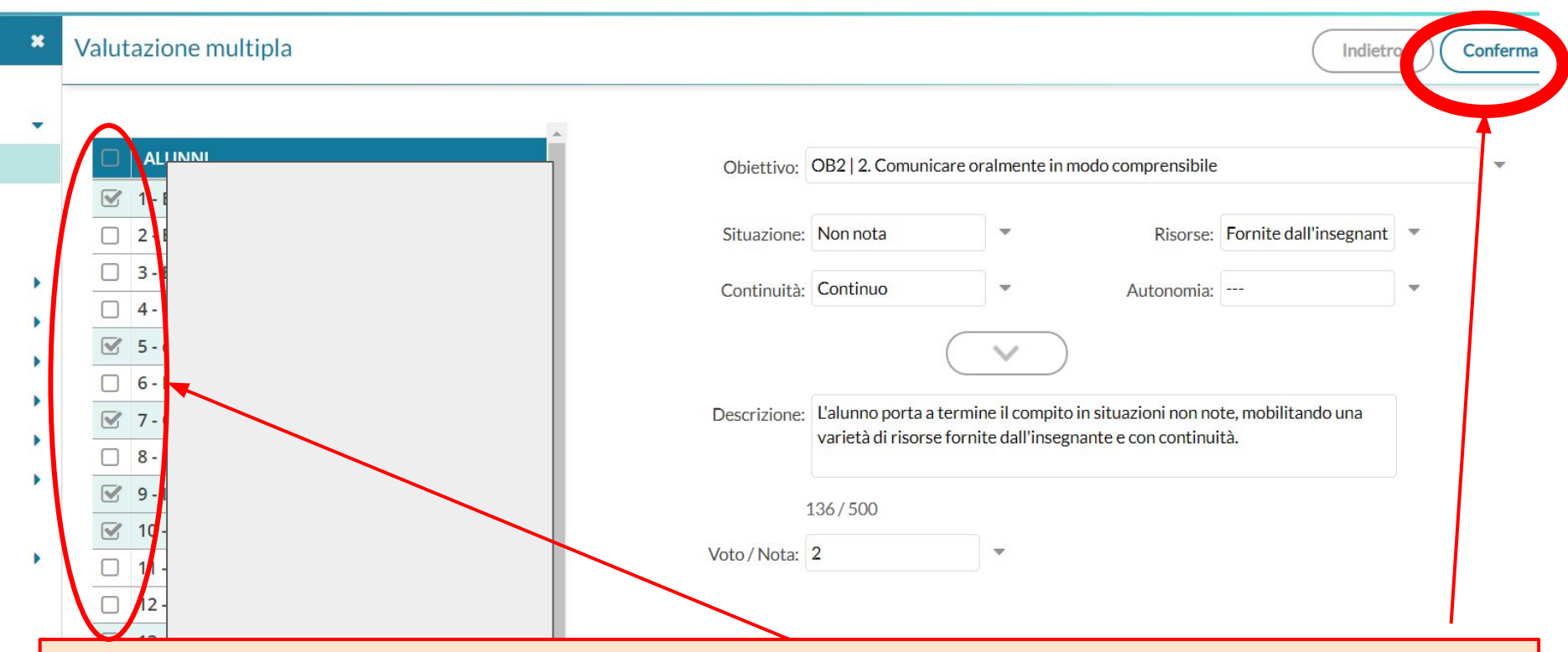

CON QUESTA MODALITÀ, SI PUÒ INSERIRE IL MEDESIMO GIUDIZIO DESCRITTIVO ED IL MEDESIMO LIVELLO PER TUTTI GLI ALUNNI DI CUI SI È SPUNTATO IL NOME NELL'ELENCO.

RIPETERE PER TUTTI I GIUDIZI E I LIVELLI CHE SI INTENDONO INSERIRE.

PER SALVARE, CLICCARE "CONFERMA".

#### **SI SOTTOLINEA CHE LA VOCE "VOTO" NON HA IL VALORE DI**

### **VOTO IN DECIMI.**

**LA VOCE "VOTO" ESPLICITA, CON VALORE NUMERICO, I 4 LIVELLI DELLA NUOVA VALUTAZIONE:**

- **● 1 AVANZATO**
- **● 2 INTERMEDIO**
- **● 3 BASE**
- **● 4 IN VIA DI PRIMA ACQUISIZIONE**

**QUESTO PERMETTE DI GENERARE GRIGLIE RIASSUNTIVE CHE RENDONO VISIBILE IL LIVELLO RAGGIUNTO DALL'ALUNNO/A NELLA SINGOLA PROVA.**

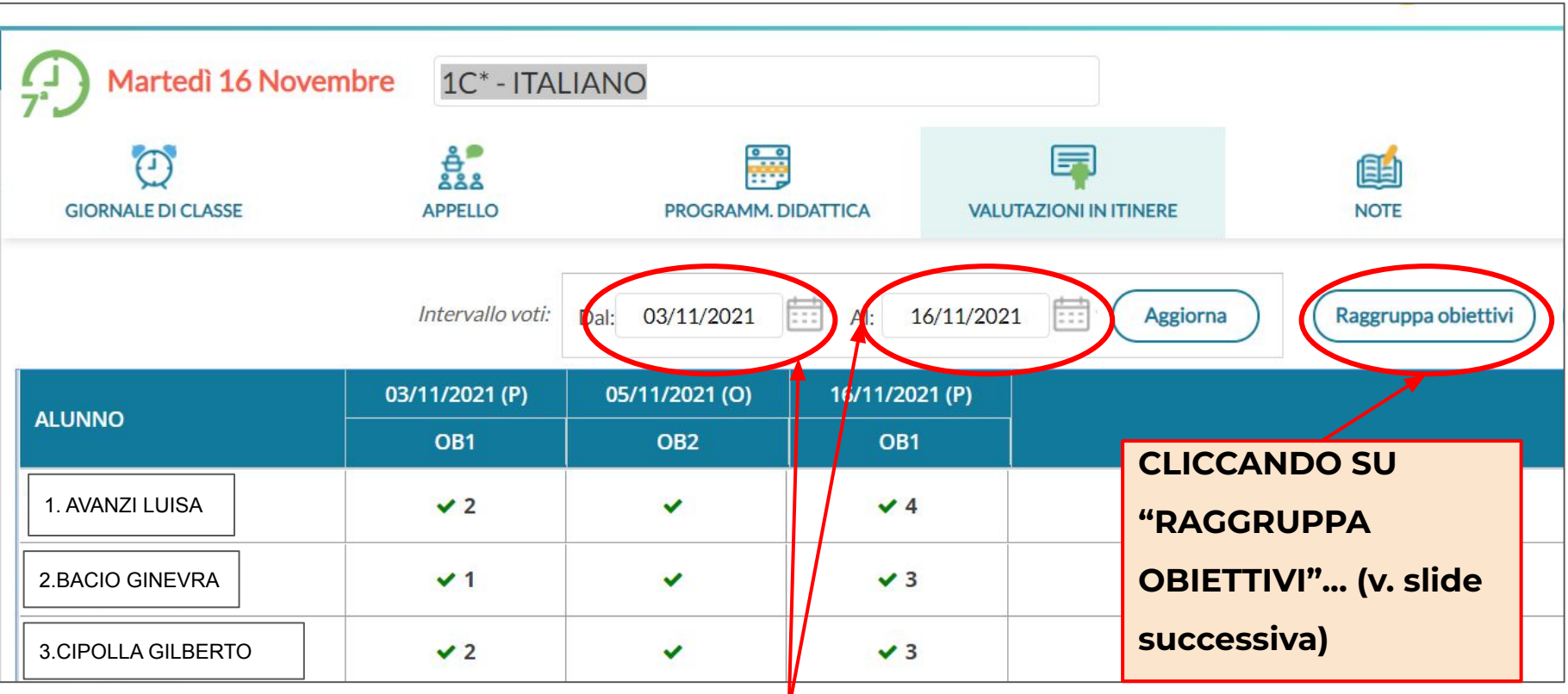

**INSERENDO UN INTERVALLO DI TEMPO, LE PROVE APPARIRANNO INCOLONNATE IN ORDINE CRONOLOGICO, CON LA SPUNTA VERDE (= PRESENZA DI GIUDIZIO DESCRITTIVO) E CON NUMERO DA 1 A 4, CHE INDICA IL LIVELLO RAGGIUNTO (se inserito).**

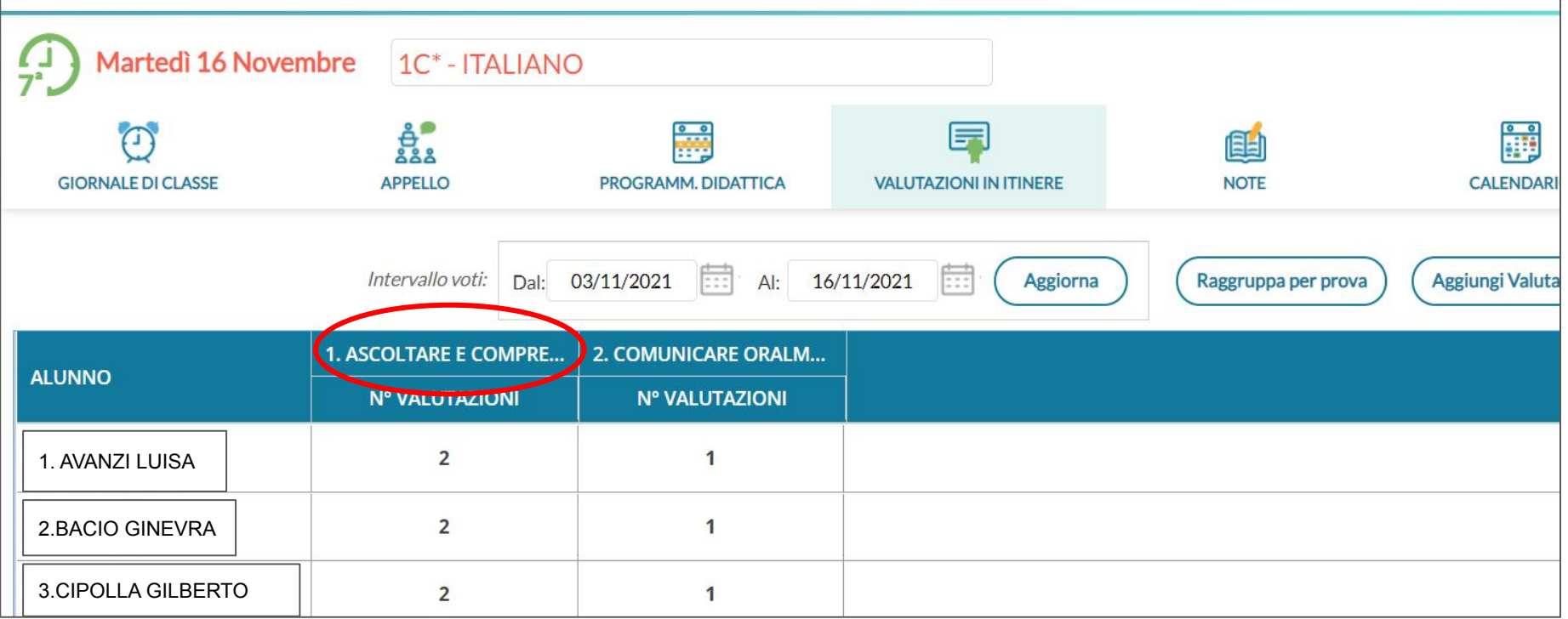

CLICCANDO SU "RAGGRUPPA PER OBIETTIVI", LE VERIFICHE VENGONO RAGGRUPPATE IN

#### **COLONNE PER OBIETTIVI.**

**SI PUÒ ANCHE CONSULTARE IL VIDEOTUTORIAL**

**[https://www.youtube.com/watch?v=dm8RLj\\_UAj4](https://www.youtube.com/watch?v=dm8RLj_UAj4)**

## **ATTENZIONE - ALCUNE DIFFERENZE TRA TUTORIAL E LA PRESENTE GUIDA SONO DOVUTE ALLE SCELTE DI PERSONALIZZAZIONE FATTE DAL NOSTRO ISTITUTO.**

### **QUESTA GUIDA RIMANE IL DOCUMENTO DA SEGUIRE PER L'A.S. 2023/2024**

**Grazie e buon lavoro!**